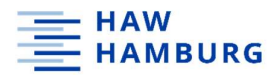

### Sichern Sie Ihre Dateien aus Microsoft Teams und OneDrive!

Vergewissern Sie sich, dass Ihre Speichermedien über genügend Speicherplatz verfügen!

Office 365 wird am 17.02.2023 abgeschaltet und eine neue, leere Instanz am 20.02.2023 wieder hochschulweit angeschaltet. Alle derzeitig in der Microsoft-Cloud OneDrive gespeicherten Daten und Dateien sind danach nicht mehr zugänglich! Dabei handelt es sich um all Ihre nicht lokal gespeicherten Word-, Excel- und Powerpoint-Dateien sowie andere Microsoft Office-Anwendungen. Häufig werden Dateien automatisch in OneDrive gespeichert, ohne dass Sie dies unbedingt bemerken. Deshalb prüfen Sie in jedem Fall, ob in OneDrive noch Dateien abgelegt sind, Sie diese noch benötigen und deshalb sichern müssen.

Das bisherige MS Teams als Teil von Office 365 wird ebenfalls neu aufgesetzt. Beachten Sie, dass die Daten aus MS Teams ausschließlich in einem Cloudspeicher gespeichert werden und deshalb in der neuen Instanz nicht mehr zur Verfügung stehen werden. Chatverläufe, Teilnehmende, Whiteboards oder Wikis aus den jeweiligen Teams-Räumen lassen sich leider nicht sichern! Diese müssten Sie, falls wichtig, ggf. mit Screenshots dokumentieren.

In MS Teams müssen/können Dateien an drei unterschiedlichen Stellen gesichert werden, das Speichern und Wiederherstellen von einzelnen Teams ist nicht möglich.

### Sichern Sie:

- **Dateien aus den jeweiligen Teams-Räumen nach Kanälen strukturiert via SharePoint**,
- "Eigene Dateien" und mit "Ihnen geteilte Dateien" via OneDrive sowie
- . "Notizbücher" in OneNote.

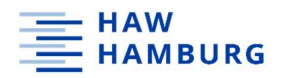

# Dateien aus Teams-Räumen und Kanälen via SharePoint sichern:

Jeder Teams-Raum kann mehrere Kanäle haben und in jedem einzelnen Kanal können Dateien abgelegt werden. Die einfachste Art pro Team-Raum alle Dateien aus allen Kanälen zu sichern ist via Sharepoint. Gehen Sie dazu wie folgt vor:

Öffnen Sie auf Ihrem Rechner im Browser Office 365 (https://www.office.com) – wählen Sie dann in der linken Leiste "Apps" und lassen Sie sich dann "alle Apps" anzeigen. Wählen Sie nun SharePoint aus und Sie bekommen einen Überblick über alle Teams-Räume, auf die Sie Zugriff haben. Wählen Sie nun den zu sichernden Raum aus und klicken auf den Reiter Dokumente – jetzt werden Ihnen alle Kanäle des Teams-Raumes angezeigt. Markieren Sie die Ordner und laden diese herunter. In der ZIP-Datei finden Sie nun alle Dateien aus dem jeweiligen Raum, abgelegt in Ordnern, die den Kanälen im Teams-Raum entsprechen.

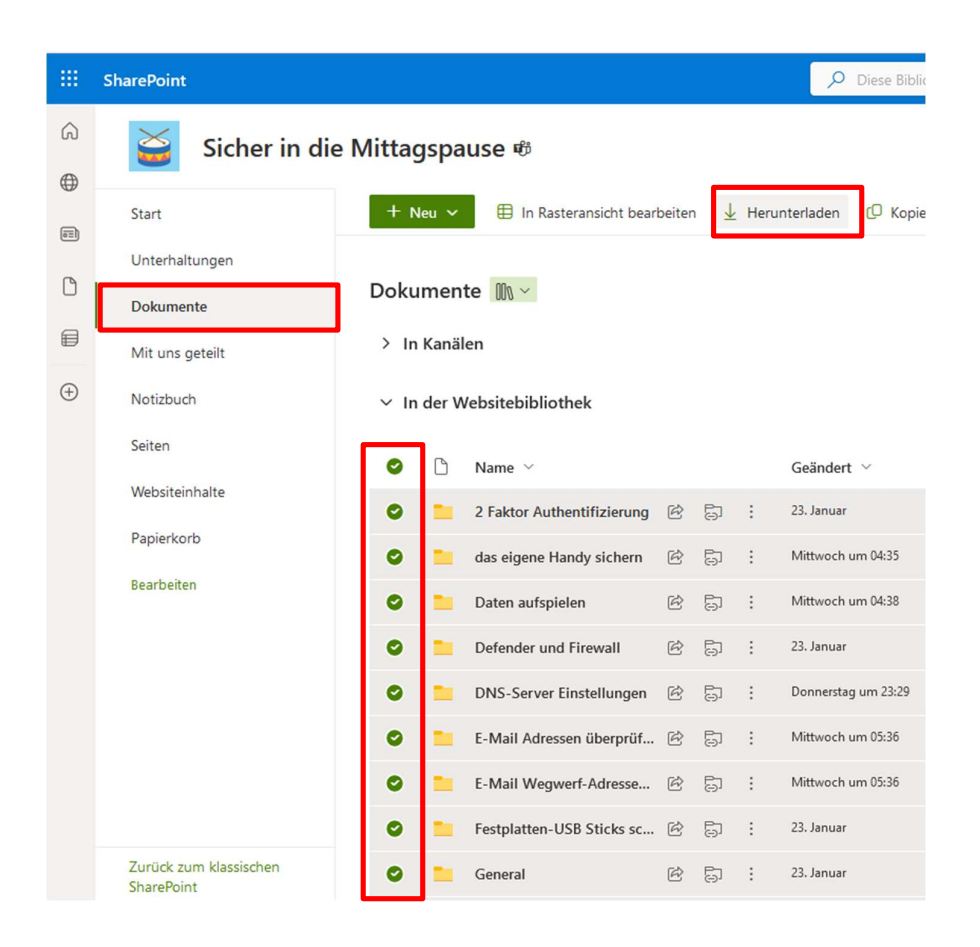

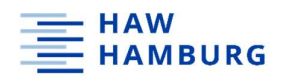

# Eigene Dateien sowie Dateien aus einzelnen Chats via OneDrive sichern:

Dateien, die Sie mit anderen oder andere mit Ihnen über einzelne Chatverläufe geteilt haben, können Sie am besten über OneDrive sichern.

Öffnen Sie auf Ihrem Rechner im Browser Office 365 (https://www.office.com) – wählen Sie dann in der linken Leiste "Apps" und lassen Sie sich dann "alle Apps" anzeigen. Wählen Sie nun "OneDrive" aus. In der linken Leiste können Sie nun entweder "Eigene Dateien" oder "Geteilt" wählen.

Wählen Sie "Eigene Dateien", markieren Sie diese im rechten Bereich und klicken Sie danach auf "Herunterladen". Je nach Anzahl und Größe der Ordner/Dateien müssen Sie hier in mehreren Sicherungsschritten vorgehen. Der "Herunterladen"-Button wird nur angezeigt, wenn eine gewisse Dateiengröße insgesamt nicht überschritten wird.

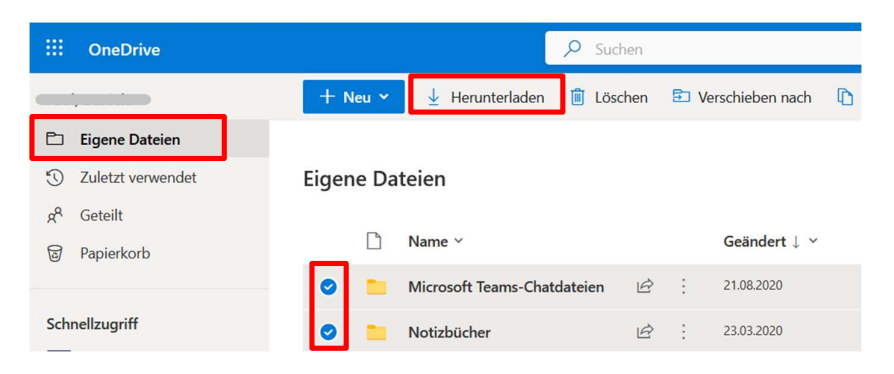

Wählen Sie "Geteilt". Anschließend können Sie entscheiden zwischen "Mit Ihnen geteilt" und "Von Ihnen geteilt". Sie müssen lediglich die Dateien unter "Mit Ihnen geteilt" sichern. Auch hier markieren Sie wieder die Dateien und laden diese herunter. Je nach Anzahl und Größe der Ordner/Dateien müssen Sie hier ebenfalls in mehreren Sicherungsschritten vorgehen (s.o.).

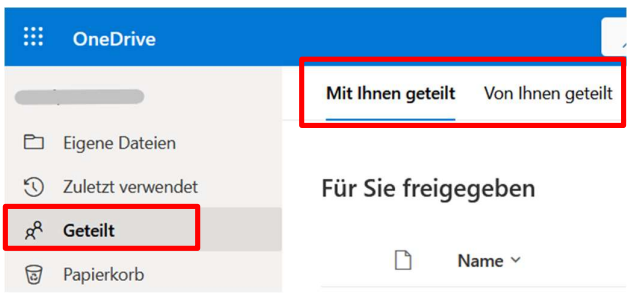

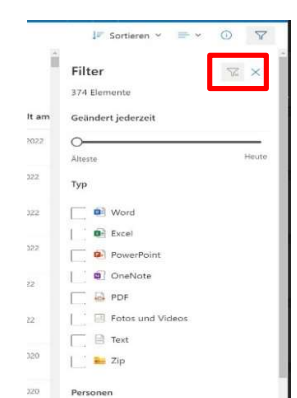

In der rechten oberen Leiste bei OneDrive sehen Sie zusätzlich "Filter-Symbole". Hier können Sie alle Dateien nach Format bzw. nach Datum und Person filtern. Dies erleichtert den Überblick!

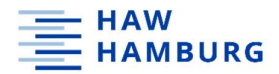

### Hinweis:

Sollten Sie die Synchronisation von OneDrive mit Ihrem lokalen Rechner eingerichtet haben, können Sie auch den Datei-Explorer für die Sicherung der "eigene Dateien" nutzen Achtung: hierbei werden aber nicht die Dateien, die andere mit Ihnen geteilt haben, gesichert! Öffnen Sie dazu den "Datei-Explorer" auf Ihrem Rechner – wählen Sie "OneDrive" aus und kopieren Sie sich sämtlich dort befindlichen Ordner auf ein externes Speichermedium. Stellen Sie sicher, dass die OneDrive App auf Ihrem Rechner verbunden und synchronisiert ist.

# Notizbücher in OneNote sichern:

In allen Teams-Kanälen können auch Notizbücher verwendet werden. Diese – und natürlich auch die unabhängig von Teams genutzten Notizbücher können Sie über OneNote wir folgt sichern. ACHTUNG: Diese Schritte funktionieren nicht mit der App "OneNote für Windows 10"! Deinstallieren Sie diese App und laden Sie sich die OneNote App auf Ihren Rechner. Dann gehen Sie wie beschrieben vor.

Öffnen Sie die OneNote-App auf Ihrem Rechner – wählen Sie oben links das zu exportierende Notizbuch aus - klicken Sie danach auf den Reiter "Datei" und dann auf "Exportieren". Wählen Sie nun gesamtes "Notizbuch" und dann das Dateiformat "OneNote-Paket (ONEPKG-Datei)" aus, und legen Sie die ZIP-Datei auf Ihrem Rechner oder einem externen Speichermedium ab.

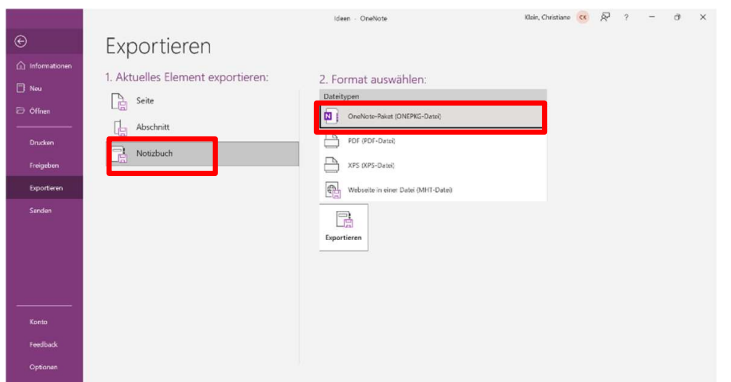

## Wenn Sie unsicher sind oder Fragen haben

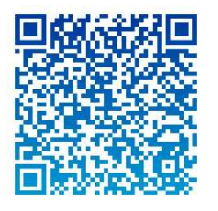

Team Mediendidaktik W&S | Tel.: 040.42875-7022/-7118 | Raum 2.20 | Alexanderstr. 1

Computer-Sprechstunde in MS Teams | Code: q5b0mcv | dienstags: 13:30 – 14:30 Uhr | vorlesungsfreie Zeit: nach Vereinbarung

Mail | haw@christine-hoffmann-online.de

Mit Unterstützung von KOMWEID